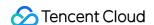

# Content Delivery Network Use Cases Product Documentation

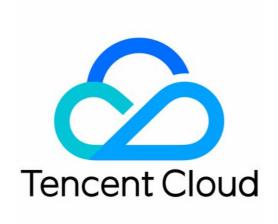

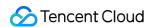

### Copyright Notice

©2013-2023 Tencent Cloud. All rights reserved.

Copyright in this document is exclusively owned by Tencent Cloud. You must not reproduce, modify, copy or distribute in any way, in whole or in part, the contents of this document without Tencent Cloud's the prior written consent.

Trademark Notice

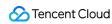

All trademarks associated with Tencent Cloud and its services are owned by Tencent Cloud Computing (Beijing) Company Limited and its affiliated companies. Trademarks of third parties referred to in this document are owned by their respective proprietors.

### Service Statement

This document is intended to provide users with general information about Tencent Cloud's products and services only and does not form part of Tencent Cloud's terms and conditions. Tencent Cloud's products or services are subject to change. Specific products and services and the standards applicable to them are exclusively provided for in Tencent Cloud's applicable terms and conditions.

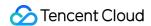

### **Contents**

### **Use Cases**

Accelerating Resources on COS with CDN

Scenario

Step 1. Creating a COS bucket

Step 2. Uploading Files to a Bucket

Step 3. Configuring a Domain Name

Step 4. Verifying the Domain Name

Step 5. Configuring the CNAME

Step 6. Monitoring the Live Environment

**Related Documents** 

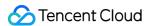

## **Use Cases**

# Accelerating Resources on COS with CDN Scenario

Last updated: 2023-04-24 10:23:52

If your website is deployed on your on-premise server, during the peak service hours, users are likely to experience slow image loading or loading problems due to server performance limits. To solve this problem, you can store static files on Tencent Cloud COS, and then connect your website to Tencent Cloud CDN to accelerate distribution of files stored on COS.

### **Recommended Configurations**

See below for the sample configuration on CDN and COS:

### **CDN** configurations

- Domain: www.qcdntest.cn
- · Target: Users in Chinese mainland
- Origin domain: The domain name assigned by the COS bucket
- Cache TTL: 2 days for JPG/PNG files; 7 days for GIF files and the directory; no cache for PHP files
- · Daily bandwidth cap: 5 Gbps
- Bandwidth cap estimation: Suppose that the average number of daily visitors is 1,000, with the max concurrency of 40 visitors. The bandwidth requirement of each visitor is 50 Mbps, which means the bandwidth peak is around 50 Mbps \* 40 = 2,000 Mbps. Counting in the bandwidth requirements for busty traffic, we recommend setting the bandwidth cap to 5,000 Mbps.

### COS configurations

- · Bucket region: Guangzhou
- Bucket name: pic
- Access permission: Private read and write
- Resource type: Image files, with an average file size of 500 KB.

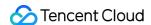

# Step 1. Creating a COS bucket

Last updated: 2023-06-29 17:45:01

To create a COS bucket, you need to activate Tencent Cloud COS.

1. Complete the basic information according to your needs and click **Next**.

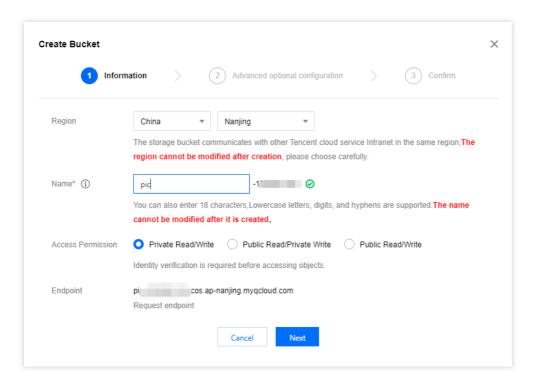

2. Complete the Advanced optional configuration and Click Next. Check the information and click Create.

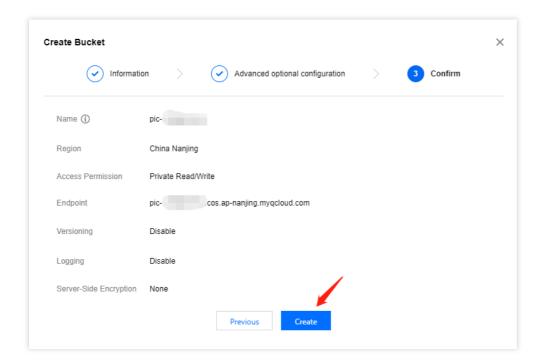

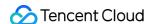

# Step 2. Uploading Files to a Bucket

Last updated: 2023-06-29 17:45:01

On the details page of the created bucket, click Upload Files

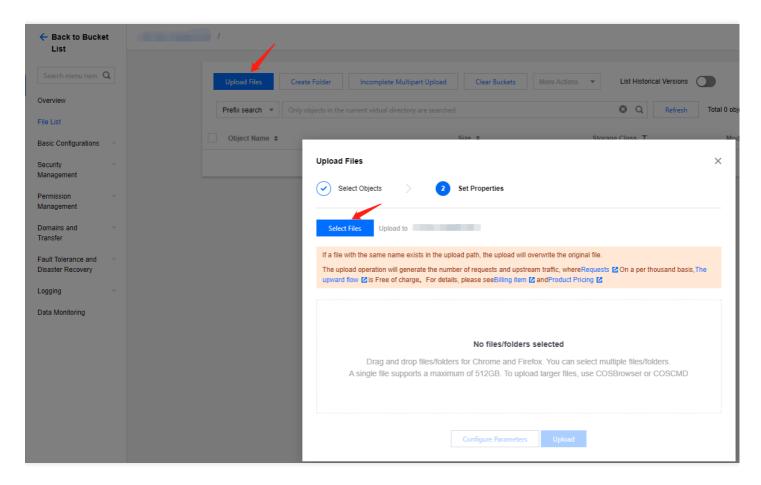

Then you can check the uploaded files in the file list of the bucket.

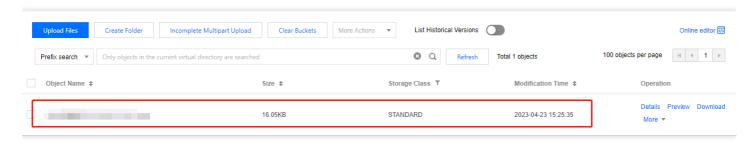

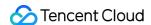

# Step 3. Configuring a Domain Name

Last updated: 2023-06-29 17:45:02

1. Log in to the CDN console, click **Domain Management** on the left sidebar to enter the domain name management page, and click **Create a Distribution**.

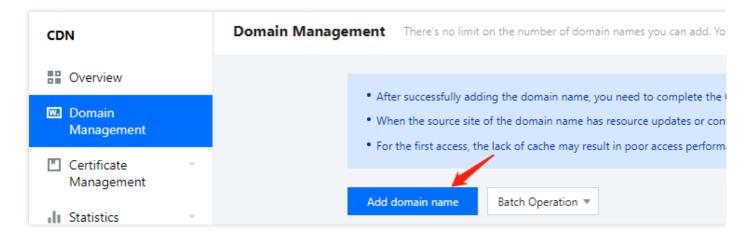

Domain name configurationConfigure your website as below:

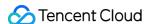

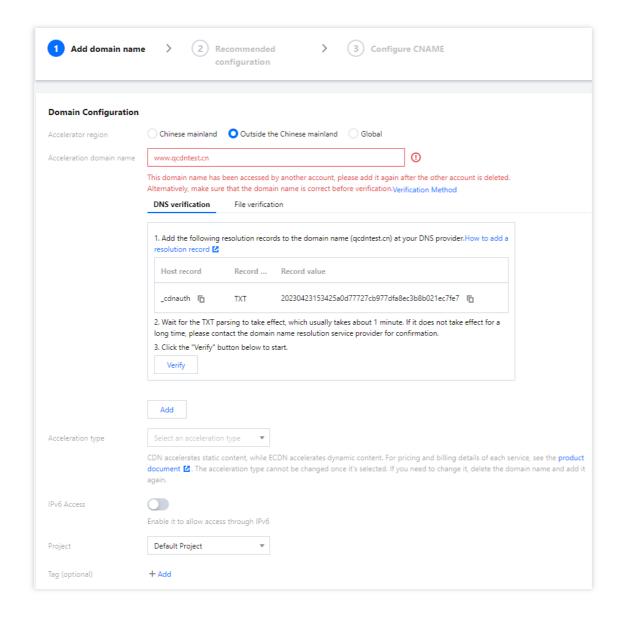

When you add a domain name for the first time, add a wildcard domain name, or add a domain name that is already added by another account, you must verify your ownership of the domain name, as shown in the preceding figure. If your DNS service provider is Tencent Cloud, you can configure a TXT record for the primary domain name based on the following figure and verify the domain name ownership. For more information, see Domain Name Ownership Verification.

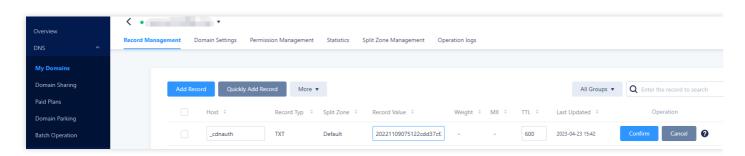

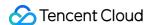

### 3. Origin configuration

The origin server stores the resources of your website. When a client requests resources from a CDN node but the requested resources are not cached on the node, the node reads the origin server settings configured for the domain name, pulls the resources from the origin server, and caches the resources on the node. Therefore, it is important to correctly configure the origin server settings to ensure that CDN pulls the requested resources from the origin server.

Configure the origin server settings based on the following example:

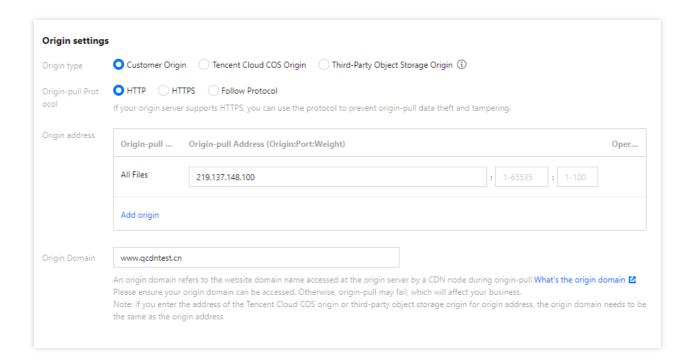

| Configuration           | Description                                                                                                    |
|-------------------------|----------------------------------------------------------------------------------------------------|
| Origin server type      | The origin server of your website is the server that maintains the stable business operation. If you own the server, select <b>Customer Origin</b> .                                                                                     |
| Origin-pull<br>Protocol | If you select <b>Customer Origin</b> for <b>Origin type</b> , only HTTP origin-pull is supported and you can select only <b>HTTP</b> .  If your origin server supports other origin-pull protocols, you can select a protocol as needed. |

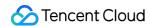

| Configuration         | Description                                                                                                    |  |
|-----------------------|----------------------------------------------------------------------------------------------------|--|
| Origin server address | <ul> <li>Enter the IP address of the origin server.</li> <li>You can configure multiple origin server addresses, and then CDN will perform round-robin origin-pull.</li> <li>You can also configure the port (0 - 65535) and weight (1 - 100), so that the origin server address is in the format of `origin server IP address:port:weight`. You can also leave the port unspecified, so that the origin server address is in the format of `origin server IP address::weight`. At present, the HTTPS protocol supports only port 443.</li> <li>You can configure a domain name as the origin server, which must be different from the CDN acceleration domain name.</li> </ul>                                                                                                    |  |
| Host                  | Definition: This configuration item refers to the domain name accessed on the origin server by a CDN node during origin-pull. Differences between <b>Origin address</b> and <b>Origin Domain</b> : The IP address or domain name that is configured on the origin server allows a CDN node to find the corresponding origin server during origin-pull. If multiple websites run on the origin server, the value of <b>Origin Domain</b> specifies the website where the resources are stored. Configuration instruction: If the resources can be obtained by using the acceleration domain name during origin-pull, you do not need to modify the value. If the resources can be obtained by using another domain name rather than the acceleration domain name during origin-pull, you need to enter the corresponding domain name. |  |

4. Click **OK**. Note that Tencent Cloud CDN allows you to use recommended configurations based on the acceleration type. For more information, see Configuring CDN from Scratch. If you do not want to set the recommended configurations at the moment, you can click **Back** to return to the domain name management list.

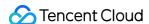

# Step 4. Verifying the Domain Name

Last updated: 2023-06-29 18:08:47

After you add and configure a domain name in the CDN console, we recommend that you test the connection by using the following method.

- 1. Check the CNAME domain, www.qcdntest.cn.cdn.dnsv1.com.cn
- 2. Obtain the cache node IP.

Open a command window and run the following command. The returned IP address is the IP address of the CDN acceleration node.

```
ping www.gcdntest.cn.cdn.dnsv1.com.cn
```

3. Configure the hosts file.

Add the CDN cache node IP (110.185.117.235) and the accelerated domain name ( www.qcdntest.cn ) obtained in Step 2 to your local hosts file in the format of "110.185.117.235 www.qcdntest.cn".

On Windows, the hosts file is stored in this directory: C:\Windows\System32\drivers\etc. The following figure shows an example:

```
# This file contains the mappings of IP addresses to host names. Each # entry should be kept on an individual line. The IP address should # be placed in the first column followed by the corresponding host name. # The IP address and the host name should be separated by at least one # space. # # Additionally, comments (such as these) may be inserted on individual # lines or following the machine name denoted by a '#' symbol. # # For example: # # rhino.acme.com # source server # # x.acme.com # x client host # localhost name resolution is handled within DNS itself. # 127.0.0.1 localhost # ::1 localhost 110.185.117.235 www.qcdntest.cn
```

On macOS, open the command window, enter `sudo vi /etc/hosts`, press the Enter key, enter the password, and press the Enter key again. After you open the `hosts` file, enter `i` to start editing the file. The content and format are the same as instructed for Windows users. 4. Access the domain name. If the response is the same as that of the origin server, the access succeeds. ![](https://staticintl.cloudcachetci.com/yehe/backend-

![](_page_11_Picture_1.jpeg)

news/vGCe808\_%E4%BC%81%E4%B8%9A%E5%BE%AE%E4%BF%A1%E6%88%AA%E5%9B%BE\_20230423 155227.png)

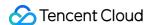

# Step 5. Configuring the CNAME

Last updated: 2023-06-29 17:45:01

After connecting your acceleration domain name to CDN, CDN assigns a CNAME record to the domain name. You must configure the CNAME record at your domain name provider. The CDN service will be available after the configuration takes effect. This document provides an example that shows you how to configure a CNAME record. For more information, see CNAME Configuration.

You can run the nslookup or dig command to verify whether the configuration has taken effect. If yes, you can hover over the icon next to the CNAME domain name to view a tooltip, which indicates that the CDN service is in normal operation.

For example, you can run the nslookup www.qcdntest.cn or dig www.qcdntest.cn command. If the CNAME domain name is returned, the Tencent Cloud CDN service in in operation.

```
; <<>> DiG 9.11.13-RedHat-9.11.13-5.el8_2 <<>> www.qcdntest.cn
;; global options: +cmd
;; Got answer:
;; ->>HEADER<<- opcode: QUERY, status: NOERROR, id: 14489
;; flags: qr rd ra; QUERY: 1, ANSWER: 7, AUTHORITY: 0, ADDITIONAL: 0
;; QUESTION SECTION:
;; www.qcdntest.cn. IN A
;; ANSWER SECTION:
www.qcdntest.cn. 600 IN CNAME www.qcdntest.cn.cdn.dnsv1.com.cn.</pre>
```

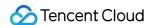

# Step 6. Monitoring the Live Environment

Last updated: 2023-06-29 17:45:01

You can check the monitoring data of the domain name in the CDN console under **Statistics** - **Real-time Monitoring**. Increasing number of non-2XX status codes indicates that service may be abnormal. To avoid affecting the live service, it is recommended that you first switch the domain name resolution back to the origin, troubleshoot the issue, and then switch the CNAME back to Tencent Cloud.

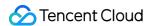

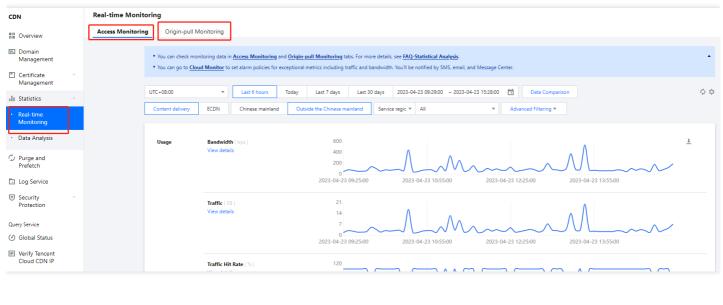

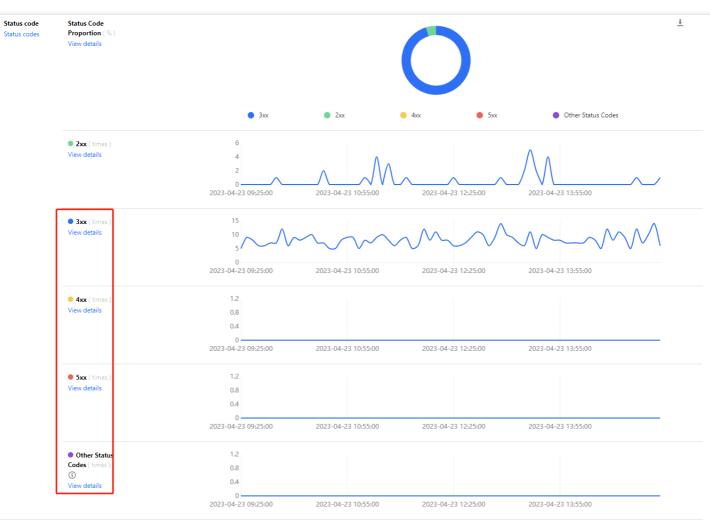

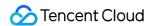

# **Related Documents**

Last updated: 2023-06-29 17:45:01

CDN provides advanced features to enhance the acceleration performance and access security.

Click **Manage** in the **Operation** column of the domain name.

| Use<br>Case                    | Description                                                                                                    | Specification                      |
|--------------------------------|----------------------------------------------------------------------------------------------------|------------------------------------|
| Increase<br>cache hit<br>rate  | Proper cache policies can effectively improve the cache hit rate. We recommend that you perform the following operations:  • Set a cache validity period of more than 30 days for static files that are rarely updated, such as images and texts.  • Set a cache validity period based on your business requirements for frequently updated files, such as JS and CSS files.  • Do not cache general dynamic files, such as PHP, JSP, ASP, and ASPX files. | Node Cache<br>Configuration        |
|                                | If your business URLs contain parameters and the change of all or some of the parameter values has no effect on the target file, we recommend that you ignore caching parameters.                                                                                                    | Cache Key<br>Rule<br>Configuration |
| Increase<br>access<br>security | You can enable HTTPS access for your website.  • If you already have a certificate, you can directly upload it.  • You can also go to SSL Certificate Management to apply for a free DV SSL certificate issued by TrustAsia.                                                                                                    | HTTPS<br>Configuration<br>Guide    |
|                                | You can enable hotlink protections by using the following configurations: IP allowlist/blocklist, referer allowlist/blocklist, UA allowlist/blocklist, and URL authentication.                                                                                                    | Access<br>Control                  |
| Avoid high bills               | You can enable related protections to help prevent extra costs for extensive bandwidth and traffic caused by malicious attacks and hotlinking.                                                                                                    | Preventing<br>High Bills           |